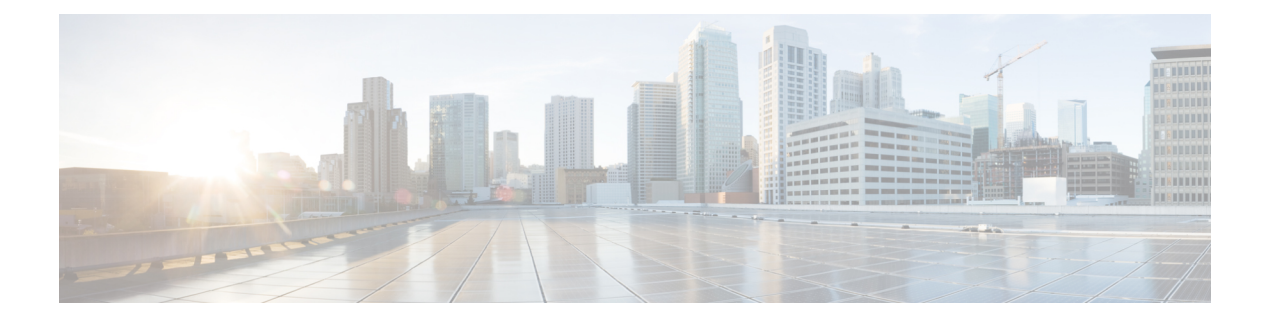

# **Configuring Email Gateway to Consume External Threat Feeds**

This chapter contains the following sections:

- [Overview](#page-0-0) of External Threat Feeds, on page 1
- How to [Configure](#page-1-0) Email Gateway to Consume External Threat Feeds , on page 2
- [Obtaining](#page-3-0) External Threat Feeds Feature Key , on page 4
- Enabling External Threat Feeds Engine on Email [Gateway,](#page-4-0) on page 5
- [Configuring](#page-5-0) an External Threat Feed Source, on page 6
- [Configuring](#page-7-0) SecureX Threat Response Feeds Source, on page 8
- Handling Messages [Containing](#page-11-0) Threats, on page 12
- [Configuring](#page-11-1) a Sender Group for Handling Messages containing Threats , on page 12
- [Configuring](#page-12-0) Content or Message Filters for Handling Messages Containing Threats, on page 13
- [Attaching](#page-19-0) Content Filter to Incoming Mail Policy, on page 20
- External Threat Feeds and [Clusters,](#page-19-1) on page 20
- [Monitoring](#page-19-2) External Threat Feeds Engine Updates, on page 20
- [Viewing](#page-20-0) Alerts, on page 21
- [Displaying](#page-20-1) Threat Details in Message Tracking, on page 21

# <span id="page-0-0"></span>**Overview of External Threat Feeds**

The External Threat Feeds (ETF) framework allows the email gateway to consume external threat information in:

- STIX format communicated over TAXII protocol.
- JavaScript Object Notation (JSON) format from the Cisco SecureX Threat Response portal.

The ability to consume external threat information in the email gateway, helps an organization to:

- Proactively respond to cyber threatssuch as, malware, ransomware, phishing attacks, and targeted attacks.
- Subscribe to local and third-party threat intelligence sources.
- Improve the efficacy of the email gateway.

You need a valid feature key to use the ETF feature on your email gateway. For information on how to obtain a feature key, contact your Cisco sales representative.

STIX (Structured Threat Information eXpression) is the industry standard, structured language to represent cyber threat information. A STIX source consists of an indicator that contains a pattern used to detect malicious or suspicious cyber activity.

TAXII (Trusted Automated eXchange of Indicator Information) defines a set of specifications to exchange cyber threat information via services (TAXII servers) across different organizations or product lines.

The following versions of STIX/TAXII are supported for this release - STIX 1.1.1 and 1.2 with TAXII 1.1.

The Cisco SecureX Threat Response portal allows you to create custom feeds for the continuous gathering of observables and to consume them in your email gateway using the feed URL. A feed is a simple list of observables in JSON format. The feeds are created and managed in the **Intelligence** > **Feeds** page in the SecureX Threat Response portal.

Following is a list of STIX and SecureX Threat Response Indicators of Compromise (IOCs) supported for this release:

- File Hash Watchlist (describes a set of hashes for suspected malicious files)
- IP Watchlist (describes a set of suspected malicious IP addresses)
- Domain Watchlist (describes a set of suspected malicious domains)
- URL Watchlist (describes a set of suspected malicious URLs)

# <span id="page-1-0"></span>**How to Configure Email Gateway to Consume External Threat Feeds**

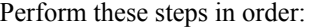

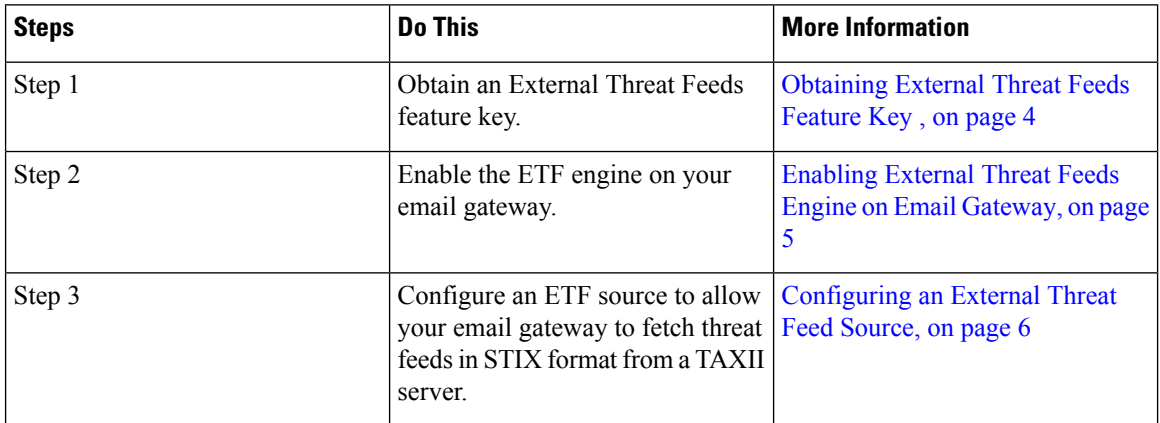

 $\mathbf l$ 

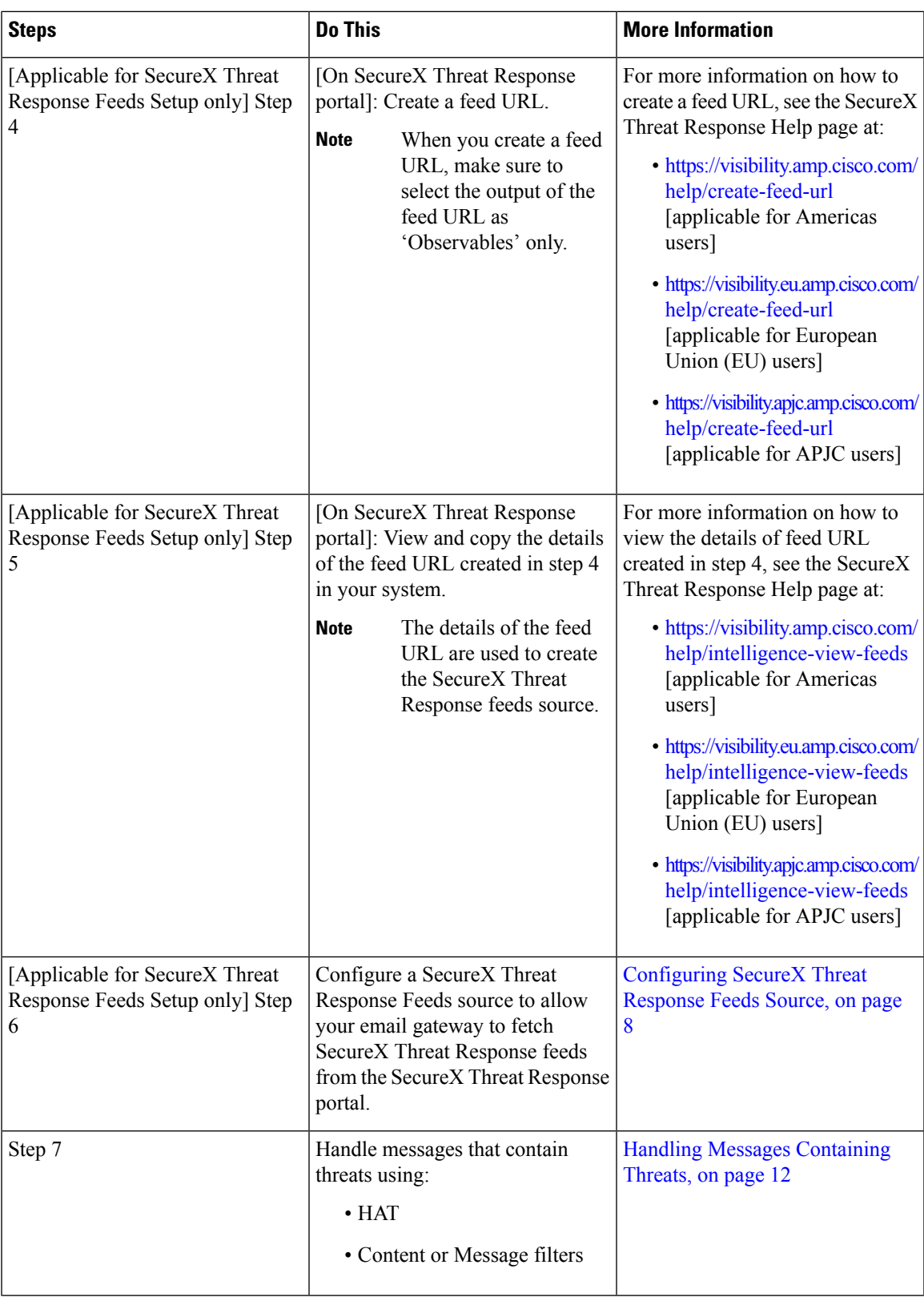

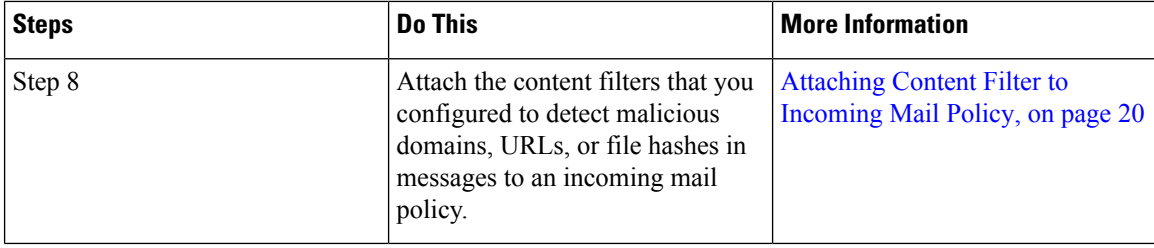

# <span id="page-3-0"></span>**Obtaining External Threat Feeds Feature Key**

#### **Managing Email Gateways using the Classic Licensing Mode**

If you are an existing user using the Classic Licensing mode and you do not have an External Threat Feeds feature key, follow the given steps to contact the Cisco Global Licensing Operations (GLO) team to obtain the feature key:

#### **Procedure**

- **Step 1** Send an email to the GLO team (licensing@cisco.com) with the message subject as "Request for External Threat Feeds Feature Key."
- **Step 2** Provide your Product Authorization Key (PAK) file and Purchase order (PO) details in the email.

The GLO team provisions the feature key manually and sends you an email with the license key to install on your email gateway.

Ш

**What to do next**

**Note**

- If you are an existing user using the hardware or virtual email gateway models and you can obtain feature keys or software licenses directly from the Cisco server, you are automatically provided with an External Threat Feeds feature key.
	- If you are an existing user using the virtual email gateway models and are not able to obtain feature keys or licenses directly from the Cisco server, perform the following steps to obtain an External Threat Feeds feature key:
		- **1.** Log in to the License Registration Portal (LRP) using your LRP user account credentials.
		- **2.** Select Get License.
	- **3.** Select Migration.
	- **4.** Select Security Products
	- **5.** Select Email Security (ESA)
	- **6.** Enter the VLN Number and generate the license file.

The generated license file includes the ETF feature. You need to install the new license file in your email gateway to use the ETF feature.

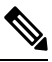

If you are not able to log in to your LRP account, contact the GLO team (licensing $@c$ isco.com) to generate the license file. **Note**

#### **Managing Email Gateways using the Smart Software Licensing Mode**

If you are an existing or new user using the Smart Licensing mode on your email gateways, you are automatically provided with an External Threat Feeds feature key.

# <span id="page-4-0"></span>**Enabling External Threat Feeds Engine on Email Gateway**

#### **Before you begin**

Make sure that you have a valid feature key to you use the ETF feature on your email gateway.

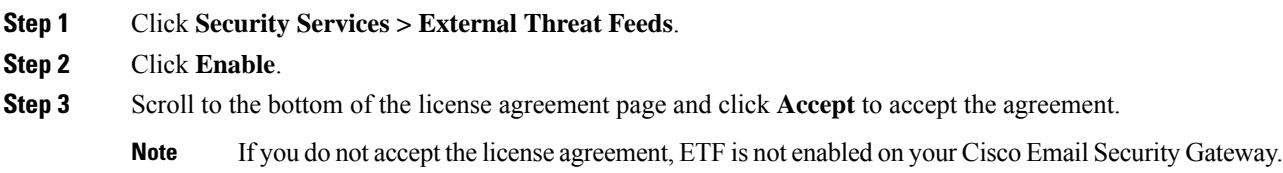

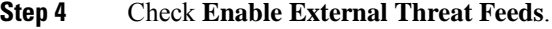

**Step 5** (Optional) Select **Yes** to add a custom header to all messages that are not scanned for threats by the ETF engine because of an ETF engine lookup failure.

**Step 6** Submit and commit your changes.

#### **What to do next**

Configure an ETF source. See [Configuring](#page-5-0) an External Threat Feed Source, on page 6.

# <span id="page-5-0"></span>**Configuring an External Threat Feed Source**

An ETF source is used to download information about a collection of threats that is available on a TAXII server. You need to configure an ETF source to allow your email gateway to fetch threat feeds in STIX format from a TAXII server.

 $\mathscr{P}$ 

**Note** You can configure a maximum of eight ETF sources in your email gateway.

You can configure an ETF source using the Poll service that consists of a 'polling path' and a 'collection name.'

#### **Before you begin**

- Make sure that you have enabled the ETF engine on your email gateway.
- Make sure that you open ports 80 HTTP and 443 HTTPS on your firewall to allow your gateway to consume external threat feeds. For more information, see Firewall [Information.](b_ESA_Admin_Guide_ces_14-0-1_appendix4.pdf#nameddest=unique_73)

#### **Procedure**

#### **Step 1** Click **Mail Policies** > **External Threat Feeds Manager**.

- **Step 2** Click **Add Source**.
- **Step 3** Enter the required parameters described in the following table to configure an ETF source.

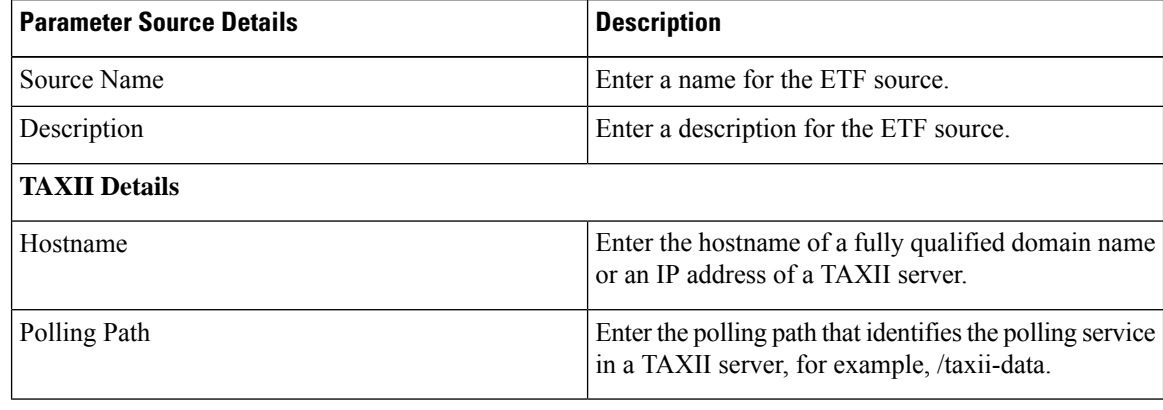

 $\mathbf l$ 

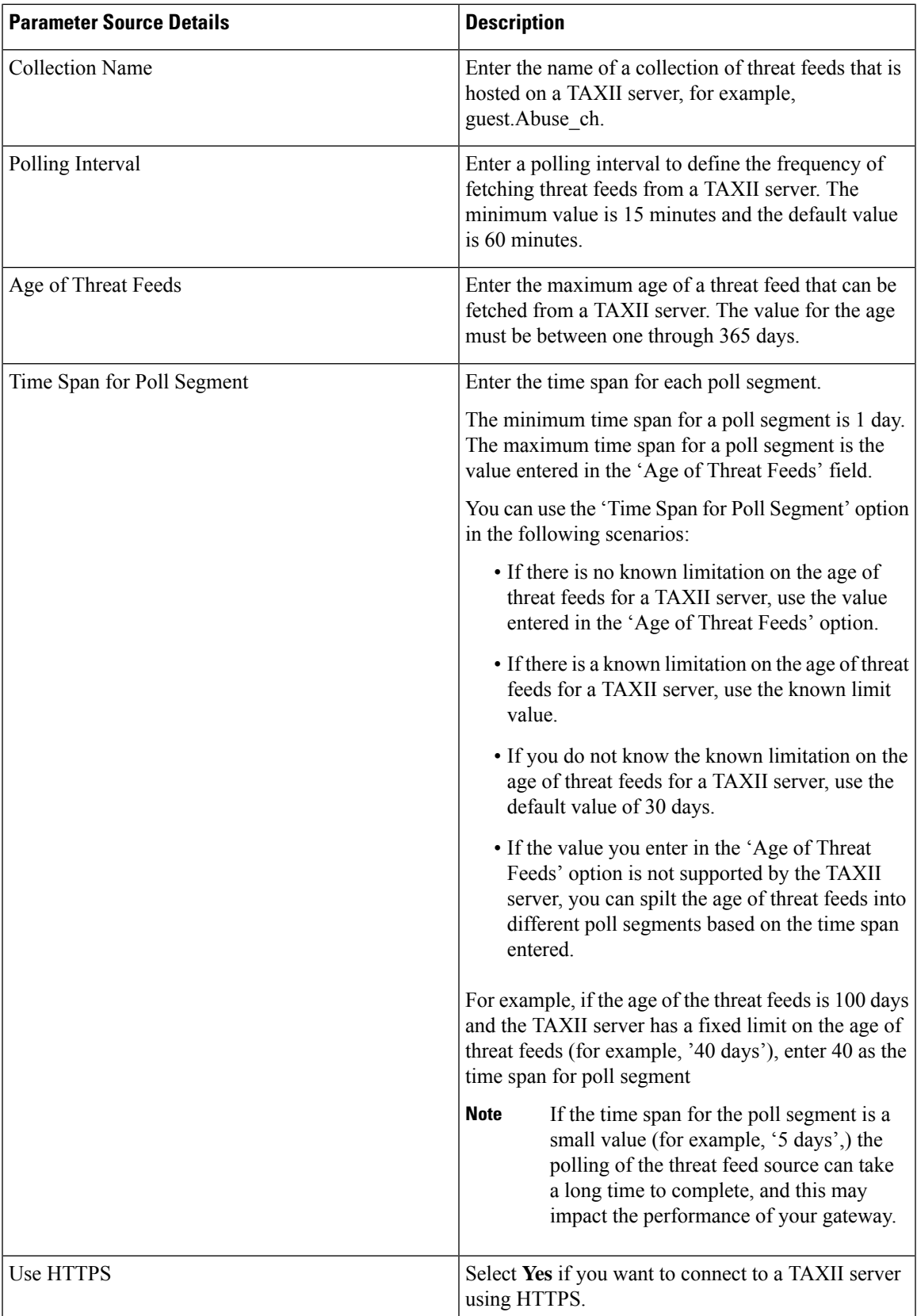

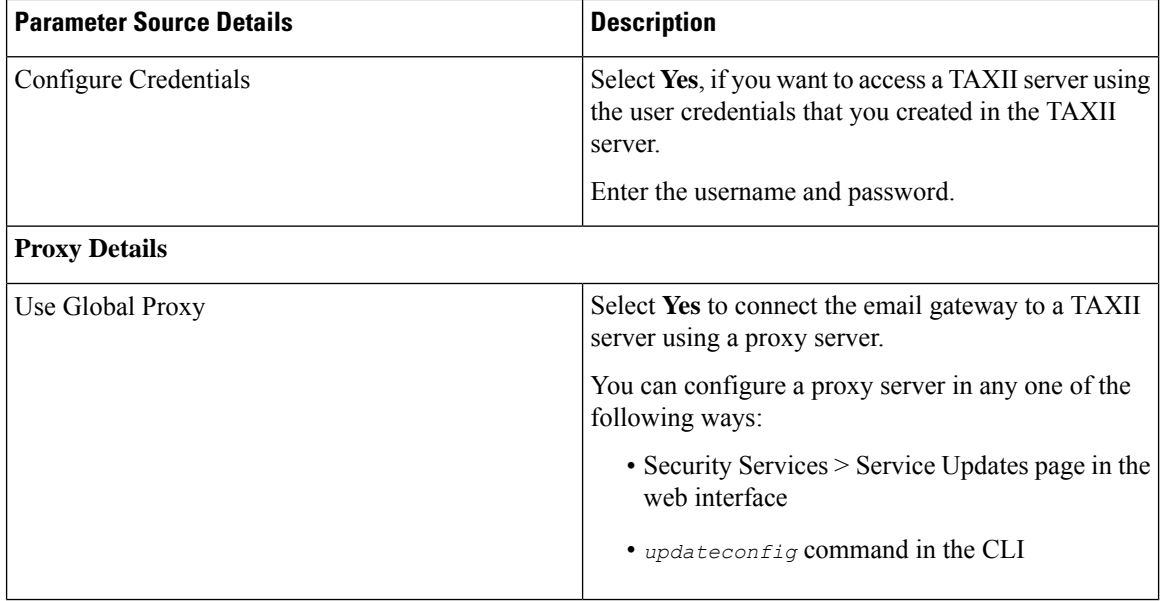

#### **Step 4** Submit and commit your changes.

After you configure an ETF source, your email gateway begins to fetch threat feeds from a TAXII source.

#### **What to do next**

- You can also configure an ETF source using the **threatfeedsconfig > sourceconfig** subcommand in the CLI.
- (Optional) Click **Suspend Polling** (  $\blacksquare$  ) icon in the Mail Policies > External Threat Feeds Manager page to suspend the polling service for a configured ETF source.
- (Optional) Click **Resume Polling** (**b**) icon in the Mail Policies > External Threat Feeds Manager page to resume the polling service for a configured ETF source.
- (Optional) Click **Poll Now** in the Mail Policies > External Threat Feeds Manager page to fetch the threat feeds from the last successful polling interval immediately.
- See Handling Messages [Containing](#page-11-0) Threats, on page 12.

## <span id="page-7-0"></span>**Configuring SecureX Threat Response Feeds Source**

A SecureX Threat Response feedssource is used to download information about a collection of threats available on the SecureX Threat Response portal. You need to configure a SecureX Threat Response feeds source to allow your email gateway to fetch threat feeds from the SecureX Threat Response portal.

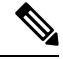

**Note** You can configure a maximum of eight SecureX Threat Response feeds sources in your email gateway.

#### **Before you begin**

Make sure that you have met the following prerequisites:

- Enabled the ETF engine on your email gateway.
- Opened ports 80 HTTP and 443 HTTPS on your firewall to allow your gateway to consume SecureX Threat Response feeds. For more information, see Firewall [Information.](b_ESA_Admin_Guide_ces_14-0-1_appendix4.pdf#nameddest=unique_73)
- Created a user account in Cisco SecureX with admin access rights. To create a new user account, go to **Cisco SecureX login** page using the URL <https://securex.us.security.cisco.com/login> and click **Create a SecureX Sign-on Account** in the login page. If you are unable to create a new user account, contact Cisco TAC for assistance.
- Created a feed URL in the SecureX Threat Response portal. For more information, see the SecureX Threat Response Help page at:
	- <https://visibility.amp.cisco.com/help/create-feed-url> [applicable for Americas users]
	- <https://visibility.eu.amp.cisco.com/help/create-feed-url> [applicable for European Union (EU) users]
	- <https://visibility.apjc.amp.cisco.com/help/create-feed-url> [applicable for APJC users]
- Viewed and copied the details of the feed URL created in the SecureX Threat Response portal in your system. For more information, see the SecureX Threat Response Help page at:
	- <https://visibility.amp.cisco.com/help/intelligence-view-feeds> [applicable for Americas users]
	- <https://visibility.eu.amp.cisco.com/help/intelligence-view-feeds> [applicable for European Union (EU) users]
	- <https://visibility.apjc.amp.cisco.com/help/intelligence-view-feeds> [applicable for APJC users]

- **Step 1** Click **Mail Policies** > **External Threat Feeds Manager**.
- **Step 2** Click **Add Source**.
- **Step 3** Enter the required parameters described in the following table to configure a SecureX Threat Response feeds source.

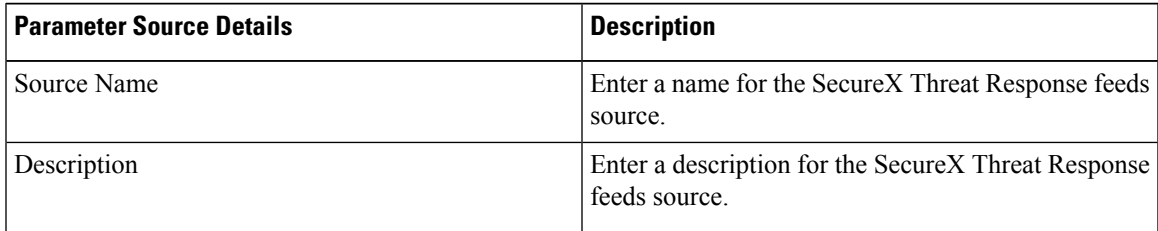

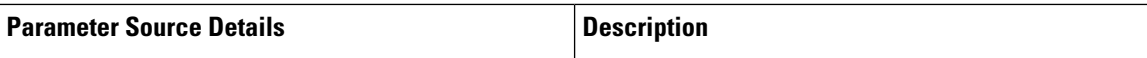

#### **TAXII Details**

The SecureX Threat Response feeds source is different from a typical TAXII feeds source. However, to enable polling of observables from the SecureX Threat Response server, you must map the SecureX Threat Response feed URL to the following TAXII source parameters.

- Hostname
- Polling Path
- Collection Name

For **Example**: The following is a sample SecureX Threat Response feed URL created in the SecureX Threat Response portal.

<*https://private.intel.amp.cisco.com/ctia/feed/feed-d78e1eba-cbe6-5*

*e13-8d47-197b344e41c9/view.txt?s=e8f3f519-9170-4b76-8b58 bda0be540ff3*>

You can map the sample SecureX Threat Response feed URL details to the following TAXII source parameters:

- **Hostname** consists of the "*private.intel.amp.cisco.com*" part of the SecureX Threat Response feed URL.
- **Polling Path** -: consists of the "*/ctia/feed/feed-d78e1eba-cbe6-5e13-8d47-197b344e41c9/view*" part of the SecureX Threat Response feed URL.
	- **Note** Do not include the "*.txt*" part of the SecureX Threat Response feed URL in the Polling Path.
- **Collection Name** consists of "*e8f3f519-9170-4b76-8b58-bda0be540ff3*" part of the SecureX Threat Response feed URL.

Using the above example, you can configure the 'Hostname,' 'Polling Path,' and 'Collection Name' parameters. For more information, on how to configure these parameters, see below.

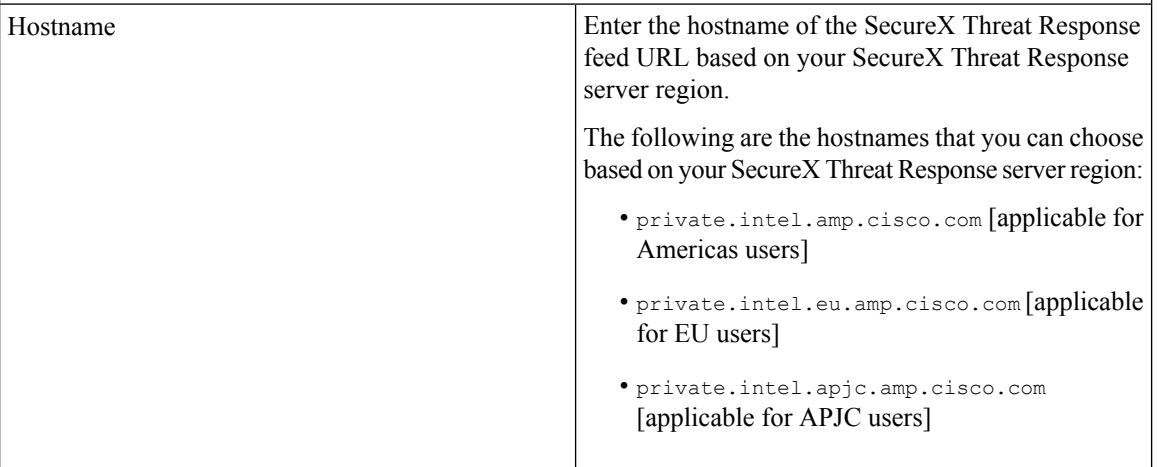

 $\mathbf l$ 

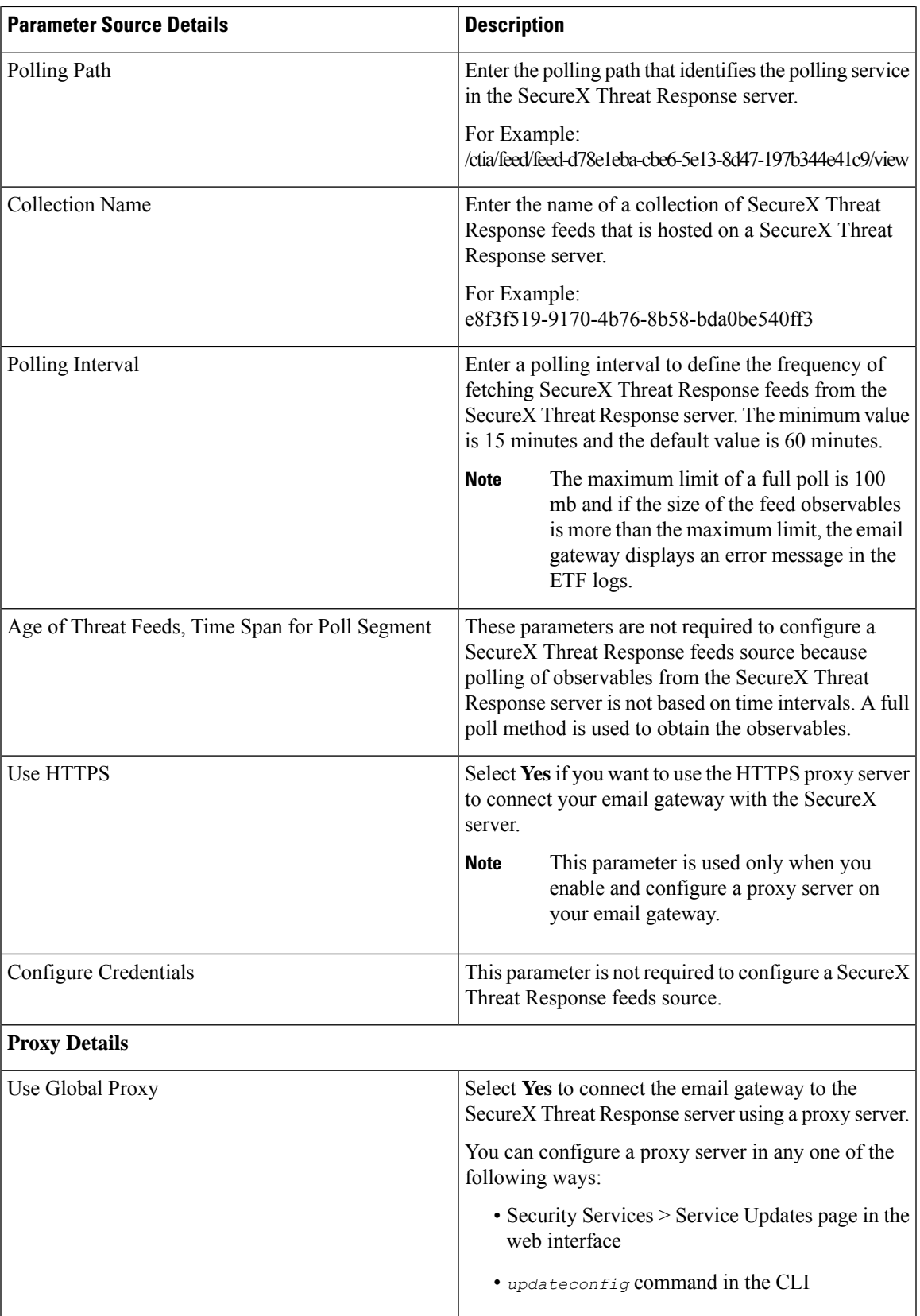

**Step 4** Submit and commit your changes.

After you configure a SecureX Threat Response feeds source, your email gateway begins to fetch threat feeds from a SecureX Threat Response source.

#### **What to do next**

- You can also configure a SecureX Threat Response feeds source using the **threatfeedsconfig > sourceconfig** sub command in the CLI.
- (Optional) Click Suspend Polling (<sup>11</sup>) icon in the Mail Policies > External Threat Feeds Manager page to suspend the polling service for a configured SecureX Threat Response feeds source.
- (Optional) Click **Resume Polling** (**b**) icon in the Mail Policies > External Threat Feeds Manager page to resume the polling service for a configured SecureX Threat Response feeds source.
- (Optional) Click **Poll Now** in the Mail Policies > External Threat Feeds Manager page to fetch the SecureX Threat Response feeds from the last successful polling interval immediately.
- See Handling Messages [Containing](#page-11-0) Threats, on page 12.

# <span id="page-11-0"></span>**Handling Messages Containing Threats**

You can handle messages that contain threats in your email gateway using:

- HAT
- Content or Message filters

#### **Related Topics**

- [Configuring](#page-11-1) a Sender Group for Handling Messages containing Threats , on page 12.
- [Configuring](#page-12-0) Content or Message Filters for Handling Messages Containing Threats, on page 13.

# <span id="page-11-1"></span>**Configuring a Sender Group for Handling Messages containing Threats**

You can configure an existing sender group to handle messages that originate from malicious IPs using the verdict obtained from the ETF engine.

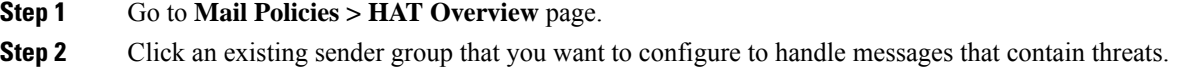

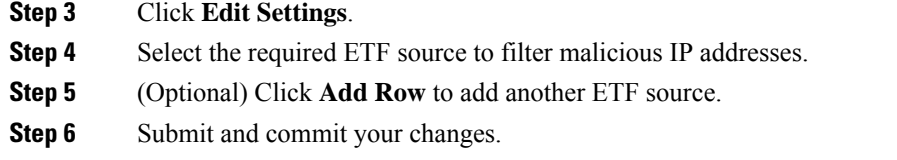

# <span id="page-12-0"></span>**Configuring Content or Message Filters for Handling Messages Containing Threats**

You can configure one or more of the following content or message filters, to take appropriate actions on messages that contain threats based on the verdicts obtained from the ETF engine:

- URL Reputation to detect URLs categorized as malicious by the ETF engine.
- Domain Reputation to detect domains categorized as malicious by the ETF engine.
- Attachment by File Info to detect files categorised as malicious by the ETF engine based on the file hash.

#### **Related Topics**

- Detecting [Malicious](#page-12-1) Domains in Messages Using Content Filter, on page 13.
- Detecting [Malicious](#page-13-0) Domains in Messages Using Message Filter, on page 14
- Detecting [Malicious](#page-14-0) URLs in Messages Using Content Filter, on page 15
- Detecting [Malicious](#page-16-0) URLs in Messages Using Message Filter, on page 17
- Detecting Malicious Files in Message [Attachments](#page-17-0) Using Content Filter, on page 18.
- Detecting Malicious Files in Messages [Attachments](b_ESA_Admin_Guide_ces_14-0-1_chapter9.pdf#nameddest=unique_453) Using Message Filter.

## <span id="page-12-1"></span>**Detecting Malicious Domains in Messages Using Content Filter**

Use the 'Domain Reputation' content filter to detect domains categorized as malicious in messages by the ETF engine and take appropriate actions on such messages.

#### **Before you begin**

- Optional) Create an addresslist that contains only domains. To create one, go to **Mail Policies > Address** Lists page in the web interface or use the addresslistconfig command in the CLI. For more information, see Mail [Policies](b_ESA_Admin_Guide_ces_14-0-1_chapter10.pdf#nameddest=unique_493).
- (Optional) Create a Domain Exception List. For more information, see Creating Domain [Exception](#page-13-1) List.

#### **Procedure**

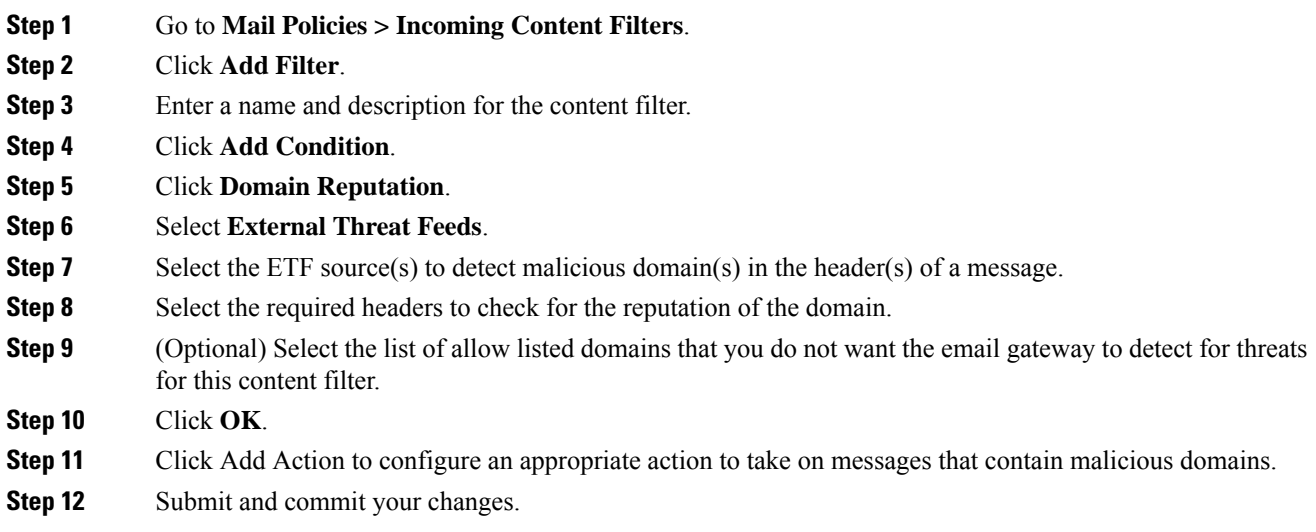

### <span id="page-13-1"></span>**Creating Domain Exception List**

A Domain Exception List consists of a list of addresses that contain only domains. You can use a Domain Exception List if you want the email gateway to skip the domain check for all configured Domain Reputation content or message filters.

#### **Procedure**

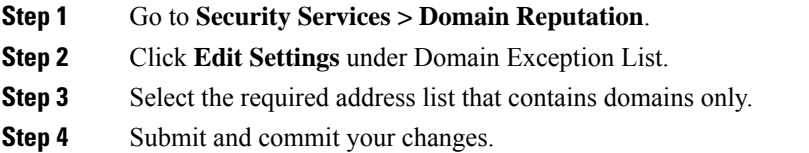

#### **What to do next**

You can also create a Domain Exception List using the domainrepconfig command in the CLI. For more information, see the *CLI Reference Guide for AsyncOS 12.0 for Cisco Email Security Appliances*.

## <span id="page-13-0"></span>**Detecting Malicious Domains in Messages Using Message Filter**

As an example, use the following message filter rule syntax to detect malicious domains in messages using the ETF engine, and take appropriate actions on such messages.

#### **Syntax**:

```
quarantine_msg_based_on_ETF: if (domain-external-threat-feeds (['etf_source1'],
 ['mail-from', 'from'], <'domain exception list'>)) { quarantine("Policy"); }
```
#### **Where**

- 'domain-external-threat-feeds' is the Domain reputation message filter rule.
- 'etf source1' is the ETF source(s) used to detect malicious domain(s) in the header(s) of a message.
- 'mail-from', 'from' are the required header(s) used to check for the reputation of the domain.
- 'domain\_exception\_list' is the name of a domain exception list. If a domain exception list is not present it is displayed as "".

#### **Example**

In the following example, if the domain in the 'Errors To:' custom header is detected as malicious by the ETF engine, the message is quarantined.

```
Quaranting_Messages_with_Malicious_Domains: if domain-external-threat-feeds
(['threat feed source'], ['Errors-To'], "")) {quarantine("Policy");}
```
## <span id="page-14-0"></span>**Detecting Malicious URLs in Messages Using Content Filter**

Use the 'URL Reputation' content filter to detect URLs in messages categorized as malicious by the ETF engine and take appropriate actions on such messages.

You can configure the 'URL Reputation' content filter for ETF in any one of the following ways:

- Use the 'URL Reputation' condition with any appropriate action.
- Use the 'URL Reputation' action with any or no condition.
- Use the 'URL Reputation' condition and action.

The following procedure is used to detect malciicous URLs using the 'URL Reputation' condition and action:

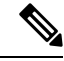

- **Note**
- If you only want to use the 'URL Reputation' condition with any appropriate action, do not follow steps 11-20 of the procedure.
- If you only want to use the 'URL Reputation' action with any or no condition., do not follow steps 4-10 of the procedure.

#### **Before you begin**

- Make sure that you enable URL filtering on your email gateway. To enable URL filtering, go to *Security Services > URL Filtering* page in the web interface. For more information, see [Protecting](b_ESA_Admin_Guide_ces_14-0-1_chapter20.pdf#nameddest=unique_4) Against Malicious or [Undesirable](b_ESA_Admin_Guide_ces_14-0-1_chapter20.pdf#nameddest=unique_4) URLs.
- Make sure that you enable Outbreak Filters on your email gateway. To enable Outbreak Filters, go to *Security Services > Outbreak Filters* page in the web interface. For more information, see [Outbreak](b_ESA_Admin_Guide_ces_14-0-1_chapter19.pdf#nameddest=unique_48) [Filters](b_ESA_Admin_Guide_ces_14-0-1_chapter19.pdf#nameddest=unique_48).
- Make sure that you enable Anti-Spam engine on your email gateway. To enable the Anti-Spam engine, go to *Security Services > Anti-Spam* page in the web interface. For more information, see [Managing](b_ESA_Admin_Guide_ces_14-0-1_chapter18.pdf#nameddest=unique_126) Spam and [Graymail](b_ESA_Admin_Guide_ces_14-0-1_chapter18.pdf#nameddest=unique_126).
- (Optional) Create a URL list. To create one, go to *Mail Polices > URL Lists* page in the web interface. For more information, see Protecting Against Malicious or [Undesirable](b_ESA_Admin_Guide_ces_14-0-1_chapter20.pdf#nameddest=unique_4) URLs.

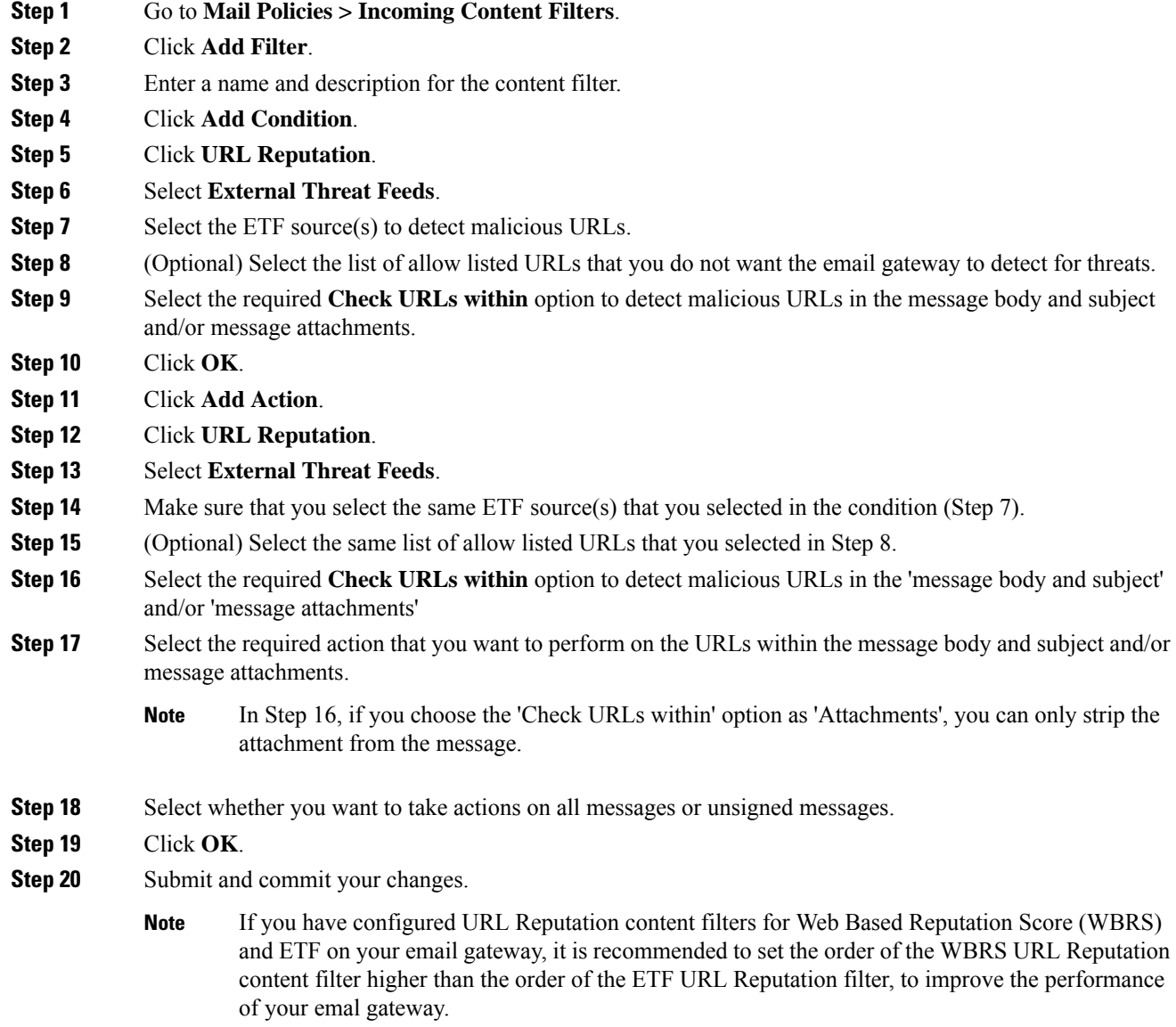

**17**

## <span id="page-16-0"></span>**Detecting Malicious URLs in Messages Using Message Filter**

As an example, use the 'URL Reputation' message filter rule syntax to detect malicious URLs in messages using the ETF engine, and to defang the URL.

#### **Syntax**:

```
defang_url_in_message: if (url-external-threat-feeds (['etf_source1'],
<'URL_allowedlist'>,
<'message_attachments'> , <'message_body_subject'> ,))
 { url-etf-defang(['etf-source1'], "", 0); } <'URL_allowedlist'> ,
<'Preserve_signed'>)}
```
#### **Where**

- 'url-external-threat-feeds' is the URL Reputation rule.
- 'etf source1' is the ETF source(s) used to detect malicious URLs in the messages or message attachments.
- 'URL allowedlist' is the name of a URL allowed list. If a URL allowed list is not present, it is displayed as  $\cdots$ .
- 'message attachments' is used to check for malicious URLs in the message attachments. A value of '1' is used to detect malicious URLs in the message attachments.
- 'message body subject' is used to check for malicious URLs in the message body and subject. A value of '1' is used to detect malicious URLs in the message body and subject.

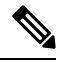

A value of "1,1" is used to detect malciocus URLs in the message body, subject, and message attachments. **Note**

• 'url-etf-defang' is one of the actions that you can take on messages that contain malicious URLs.

The following examples are the ETF-based actions that you can apply on messages that contain malicious URLs:

- url-etf-strip(['etf\_source1'], "None", 1)
- url-etf-defang-strip(['etf\_source1'], "None", 1, "Attachment removed")
- url-etf-defang-strip(['etf\_source1'], "None", 1)
- url-etf-proxy-redirect(['etf\_source1'], "None", 1)
- url-etf-proxy-redirect-strip(['etf\_source1'], "None", 1)
- url-etf-proxy-redirect-strip(['etf\_source1'], "None", 1, " Attachment removed")
- url-etf-replace(['etf\_source1'], "", "None", 1)
- url-etf-replace(['etf\_source1'], "URL removed", "None", 1)
- url-etf-replace-strip(['etf\_source1'], "URL removed ", "None", 1)
- url-etf-replace-strip(['etf\_source1'], "URL removed\*", "None", 1, "Attachment removed")

• 'Preserve signed' is represented by '1' or '0'. '1' indicates that this action applies to unsigned messages only and '0' indicates that this action applies to all messages.

In the following example, if a URL in the message attachment is detected as malicious by the ETF engine, the attachment is stripped.

Strip Malicious URLs: if (true) {url-etf-strip(['threat feed source'], "", 0);}

## <span id="page-17-0"></span>**Detecting Malicious Files in Message Attachments Using Content Filter**

Use the 'Attachment File Info' content filter to detect files in message attachments categorized as malicious by the ETF engine, and take appropriate actions on such messages.

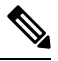

**Note** The ETF engine performs a lookup based on the file hash of a file.

You can configure the 'Attachment File Info' content filter for ETF in any one of the following ways:

- Use the 'Attachment File Info' condition with any appropriate action.
- Use the 'Strip Attachment by File Info' action with any or no condition.
- Use the 'Attachment File Info' condition and 'Strip Attachment by File Info' action.

The following procedure is used to detect malicious files in message attachments using the 'Attachment by File Info' condition and 'Strip Attachment by File Info' action:

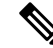

- **Note**
- If you only want to use the 'Attachment File Info' condition with any appropriate action, do not follow steps 10-15 of the procedure.
- If you only want to use the 'Strip Attachment by File Info' action with any or no condition., do not follow steps 4-9 of the procedure.

#### **Before you begin**

(Optional) Create a File Hash Exception List. To create one, go to Mail Policies > File Hash Lists page in the web interface. For more information, see [Creating](#page-18-0) File Hash List, on page 19.

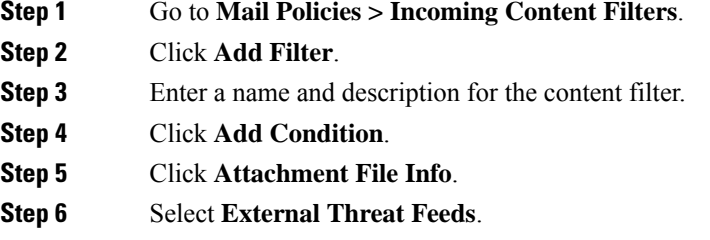

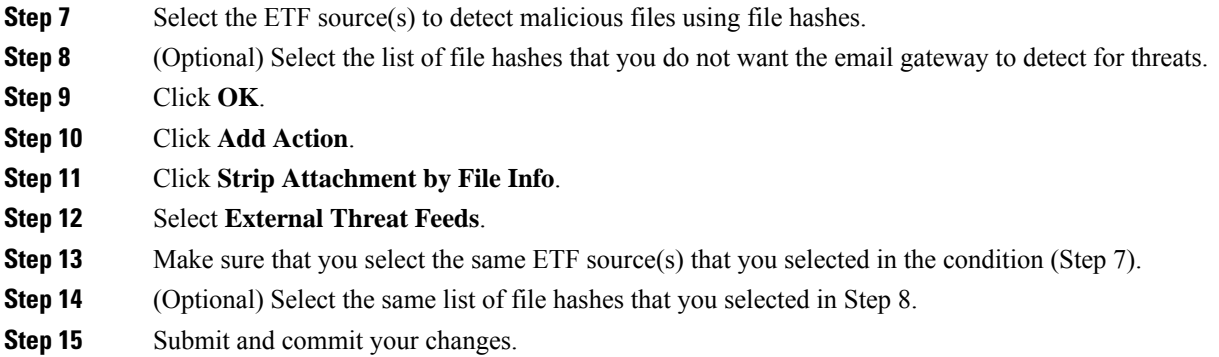

#### <span id="page-18-0"></span>**Creating File Hash List**

Ш

#### **Procedure**

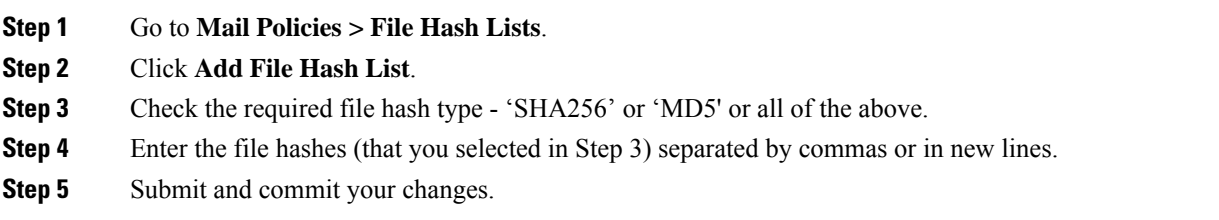

## **Detecting Malicious Files in Messages Attachments Using Message Filter**

As an example, use the following message filter rule syntax to detect files in message attachments categorized as malicious by the ETF engine, and take appropriate actions on such messages.

#### **Syntax**:

```
Strip_malicious_files: if (file-hash-etf-rule (['etf_source1'], <'file_hash_exception_list'>))
{ file-hash-etf-strip-attachment-action (['etf_source1'], <'file_hash_exception_list>,
```

```
"file stripped from message attachment"); }
```
#### **Where**:

- 'file-hash-etf-rule' is the Attachment File Info message filter rule
- 'etf  $source1'$  is the ETF source(s) used to detect malicious files in the messages based on the file hash.
- 'file hash exception list' is the name of a file hash exception list. If a file hash exception list is not present, it is displayed as "".
- 'file-hash-etf-strip-attachment-action' is the name of the action that you want to apply on messages that contain malicious files.

In the following example, if a message contains a message attachment detected as malicious by the ETF engine, the attachment is stripped.

Strip Malicious Attachment: if (true) {file-hash-etf-strip-attachment-action (['threat\_feed\_source'], "", "Malicious message attachment has been stripped from the message."); }

# <span id="page-19-0"></span>**Attaching Content Filter to Incoming Mail Policy**

You can attach one or more of the content filters that you configured to detect malicious domains, URLs, or file hashes in messages to an incoming mail policy.

#### **Procedure**

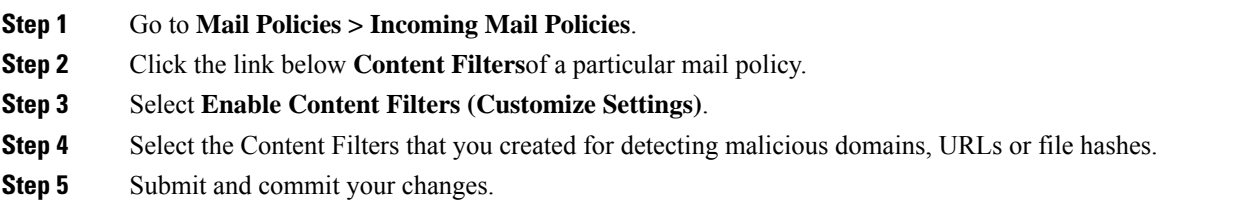

#### **What to do next**

After you attach the content filter to an incoming mail policy, your email gateway begins to take actions on messages based on the verdicts received from the ETF engine.

# <span id="page-19-2"></span><span id="page-19-1"></span>**External Threat Feeds and Clusters**

If you use centralized management, you can enable the ETF engine and mail policies at the cluster, group, and machine level.

# **Monitoring External Threat Feeds Engine Updates**

If you have enabled service updates, the ETF engine updates are retrieved from the Cisco update servers. However, in some scenarios (for example, you have disabled automatic service updates or automatic service update is not working), you might want to manually check for ETF engine updates.

You can manually update the ETF engine in any one of the following ways:

- Go to **Security Services > External Threat Feeds** page in the web interface, and click **Update Now**.
- Use the threatfeedupdate command in the CLI.

To know the details of the existing ETF engine, see the 'External Threat Feeds Engine Updates' section in the Security Services > External Threat Feeds page in the web interface or use the threatfeedstatus command in CLI.

# <span id="page-20-0"></span>**Viewing Alerts**

Ш

The following table lists the alerts generated by the ETF engine, including a description of the alert and the alert severity.

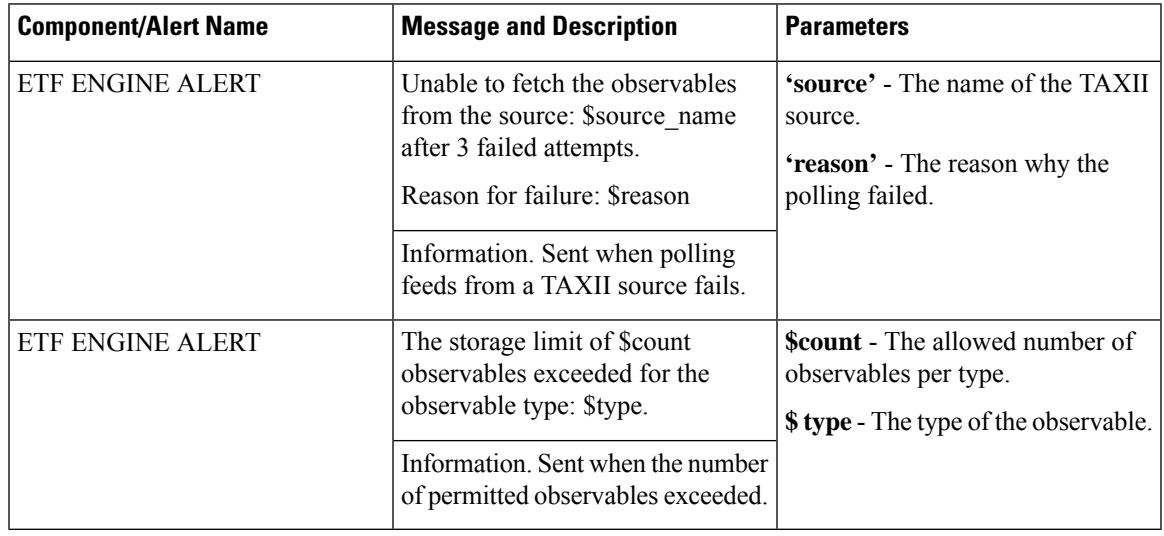

# <span id="page-20-1"></span>**Displaying Threat Details in Message Tracking**

You can view the message details that contain threats corresponding to the selected IOCs from the selected ETF source(s).

#### **Before you begin**

- Make sure that you enable the Message Tracking feature on the email gateway. To enable Message Tracking, go to**SecurityServices > CentralizedServices > Message Tracking** page in the web interface.
- Content or Message filters for detecting threats in messages are operational.

- **Step 1** Go to **Monitor > Message Tracking**.
- **Step 2** Click **Advanced**.
- **Step 3** Check **External Threat Feeds** under Message Event.
- **Step 4** Select the required IOC(s) to track messages containing threats corresponding to the selected IOCs.
- **Step 5** (Optional) Select **All External Threat Feed Sources** to view the messages that contain threats based on the available and deleted ETF source(s) configured in the email gateway.
- **Step 6** (Optional) Select **Current External Threat Feed Sources** and choose the required ETF source(s) to view the messages that contain threats based on the available ETF source(s) configured in the email gateway.
- **Step 7** (Optional) Enter the name of a particular ETF source in the 'External Threat Feed Sources' field to view messages that contain threats based on this ETF source.

I

**Step 8** Click **Search**.